**Riferimento per la generazione dei rapporti nel sistema**

# **Novell**. **ZENworks. 10 Asset Management SP2**

<span id="page-0-0"></span>**10.2** 27 maggio 2009

**www.novell.com**

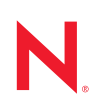

### **Note legali**

Novell, Inc. non rilascia alcuna dichiarazione e non fornisce alcuna garanzia in merito al contenuto o all'uso di questa documentazione e in particolare non riconosce alcuna garanzia, espressa o implicita, di commerciabilità o idoneità per uno scopo specifico. Novell, Inc. si riserva inoltre il diritto di aggiornare la presente pubblicazione e di modificarne il contenuto in qualsiasi momento, senza alcun obbligo di notificare tali modifiche a qualsiasi persona fisica o giuridica.

Inoltre, Novell, Inc. non rilascia alcuna dichiarazione e non fornisce alcuna garanzia in merito a qualsiasi software e in particolare non riconosce alcuna garanzia, espressa o implicita, di commerciabilità o idoneità per uno scopo specifico. Novell, Inc. si riserva inoltre il diritto di modificare qualsiasi parte del software Novell in qualsiasi momento, senza alcun obbligo di notificare tali modifiche a qualsiasi persona fisica o giuridica.

Qualsiasi informazione tecnica o prodotto fornito in base a questo Contratto può essere soggetto ai controlli statunitensi relativi alle esportazioni e alla normativa sui marchi di fabbrica in vigore in altri paesi. L'utente si impegna a rispettare la normativa relativa al controllo delle esportazioni e a ottenere qualsiasi licenza o autorizzazione necessaria per esportare, riesportare o importare prodotti finali. L'utente si impegna inoltre a non esportare o riesportare verso entità incluse negli elenchi di esclusione delle esportazioni statunitensi o a qualsiasi paese sottoposto a embargo o che sostiene movimenti terroristici, come specificato nella legislazione statunitense in materia di esportazioni. L'utente accetta infine di non utilizzare i prodotti finali per utilizzi correlati ad armi nucleari, missilistiche o biochimiche. Per ulteriori informazioni sull'esportazione di software Novell, vedere la [pagina Web sui](http://www.novell.com/info/exports/)  [servizi commerciali internazionali di Novell](http://www.novell.com/info/exports/) (http://www.novell.com/info/exports/). Novell non si assume alcuna responsabilità relativa al mancato ottenimento, da parte dell'utente, delle autorizzazioni di esportazione necessarie.

Copyright © 2008-2009 Novell, Inc. Tutti i diritti riservati. È vietato riprodurre, fotocopiare, memorizzare su un sistema o trasmettere la presente pubblicazione o parti di essa senza l'espresso consenso scritto dell'editore.

Novell, Inc. possiede i diritti di proprietà intellettuale relativa alla tecnologia incorporata nel prodotto descritto nel presente documento. In particolare, senza limitazioni, questi diritti di proprietà intellettuale possono comprendere uno o più brevetti USA elencati nella [pagina Web relativa ai brevetti Novell](http://www.novell.com/company/legal/patents/) (http://www.novell.com/company/legal/ patents/) e uno o più brevetti aggiuntivi o in corso di registrazione negli Stati Uniti e in altri paesi.

Novell, Inc. 404 Wyman Street, Suite 500 Waltham, MA 02451 USA www.novell.com

*Documentazione online:* per accedere alla documentazione online più recente relativa a questo o ad altri prodotti Novell, vedere la [pagina Web della documentazione Novell](http://www.novell.com/documentation) (http://www.novell.com/ documentation).

### **Marchi di fabbrica di Novell**

Per informazioni sui marchi di fabbrica di Novell, vedere [l'elenco di marchi di fabbrica e di servizio di Novell](http://www.novell.com/company/legal/trademarks/tmlist.html) (http:/ /www.novell.com/company/legal/trademarks/tmlist.html).

### **Materiali di terze parti**

Tutti i marchi di fabbrica di terze parti appartengono ai rispettivi proprietari.

## **Sommario**

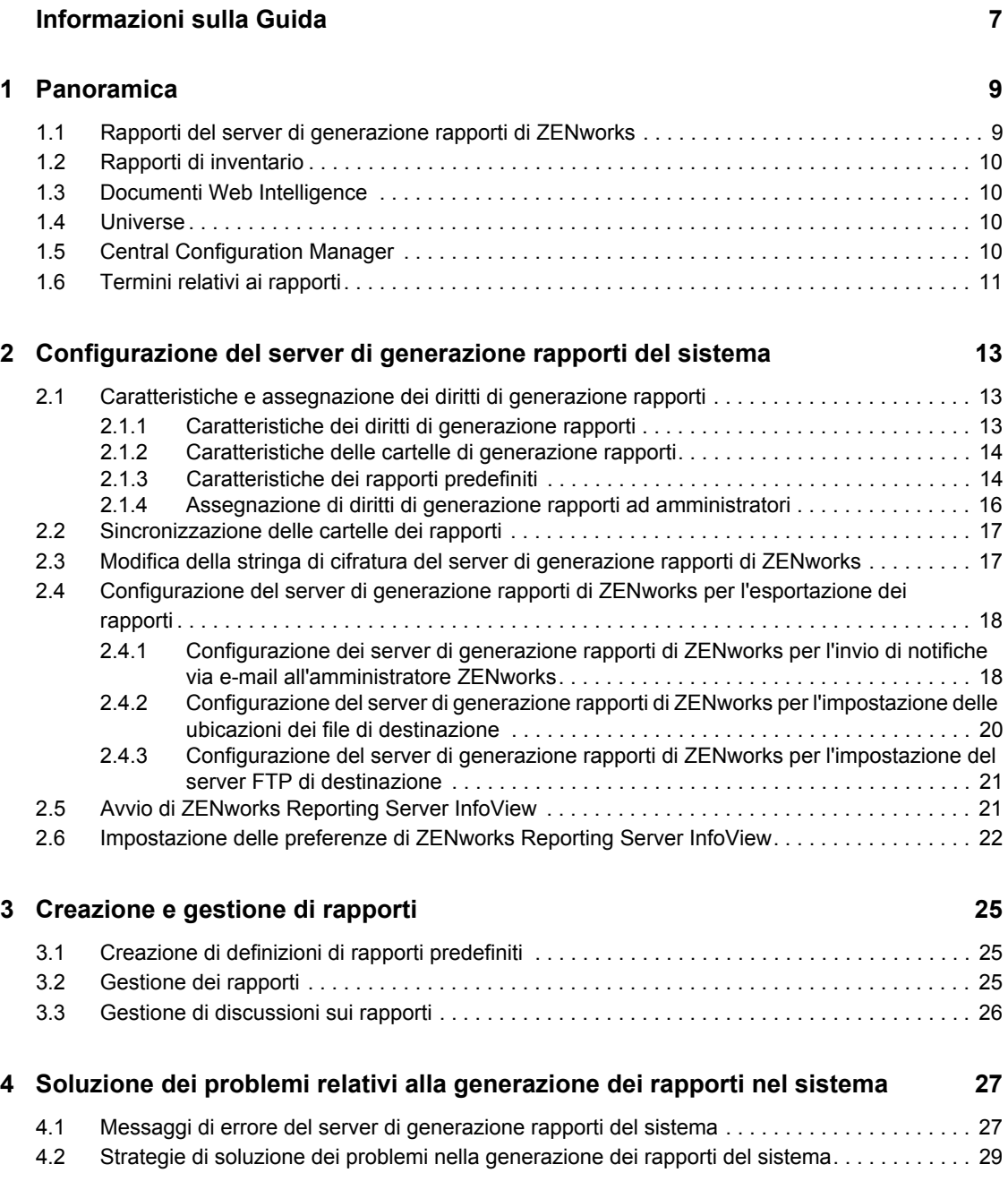

# <span id="page-6-0"></span>**Informazioni sulla Guida**

Questo *Riferimento per la generazione dei rapporti nel sistema Novell ZENworks 10 Asset Management* include informazioni utili per creare e gestire rapporti utilizzando il server di generazione rapporti di ZENworks. Le informazioni sono organizzate nel modo seguente:

- [Capitolo 1, "Panoramica", a pagina 9](#page-8-0)
- [Capitolo 2, "Configurazione del server di generazione rapporti del sistema", a pagina 13](#page-12-0)
- [Capitolo 3, "Creazione e gestione di rapporti", a pagina 25](#page-24-0)
- [Capitolo 4, "Soluzione dei problemi relativi alla generazione dei rapporti nel sistema", a](#page-26-0)  [pagina 27](#page-26-0)

### **Destinatari**

Questa guida è destinata agli amministratori di Novell® ZENworks®.

### **Feedback**

È possibile inviare i propri commenti e suggerimenti relativi a questa guida e agli altri documenti forniti con questo prodotto. Utilizzare la funzionalità Commenti utente in fondo a ciascuna pagina della documentazione online oppure visitare la [pagina Web per i commenti sulla documentazione di](http://www.novell.com/documentation/feedback.html)  [Novell](http://www.novell.com/documentation/feedback.html) (http://www.novell.com/documentation/feedback.html) e inserire i propri commenti.

### **Documentazione aggiuntiva**

ZENworks 10 Asset Management è supportato da altra documentazione (in formato PDF e HTML) che è possibile utilizzare per ottenere ulteriori informazioni sul prodotto e implementarlo. Per ulteriore documentazione, vedere la [documentazione di ZENworks 10 Asset Management](http://www.novell.com/documentation/zam10/index.html) (http:// www.novell.com/documentation/zam10/index.html).

### **Convenzioni della documentazione**

Nella documentazione di Novell, il simbolo maggiore di (>) viene utilizzato per separare le azioni di uno stesso passo di procedura e gli elementi in un percorso di riferimenti incrociati.

Un simbolo di marchio di fabbrica  $(\mathbb{R}, \mathbb{M}, \text{ecc.})$  denota un marchio di fabbrica Novell. L'asterisco<sup>\*</sup> indica un marchio di fabbrica di terze parti.

Quando un nome di percorso può essere scritto con una barra rovesciata (\) per alcune piattaforme o con una barra (/) per altre piattaforme, verrà riportato con una barra rovesciata. Gli utenti di piattaforme che richiedono l'uso di barre (/) nei percorsi, ad esempio Linux\*, dovranno utilizzare questo carattere e non la barra rovesciata.

# <span id="page-8-0"></span><sup>1</sup>**Panoramica**

Novell® ZENworks® 10 Asset Management SP2 consente di controllare l'attività nella zona di gestione tramite i rapporti di sistema.

I rapporti possono contenere dettagli acquisiti da porzioni significative dell'inventario, dalle confezioni e altre informazioni sul dispositivo . È possibile creare nuovi rapporti, modificare quelli esistenti, cancellare o pianificare rapporti. È possibile creare cartelle in cui organizzare e archiviare i rapporti in base a criteri personali.

Le seguenti sezioni includono ulteriori informazioni sulle nozioni relative alla generazione dei rapporti:

- [Sezione 1.1, "Rapporti del server di generazione rapporti di ZENworks", a pagina 9](#page-8-1)
- [Sezione 1.2, "Rapporti di inventario", a pagina 10](#page-9-0)
- [Sezione 1.3, "Documenti Web Intelligence", a pagina 10](#page-9-1)
- [Sezione 1.4, "Universe", a pagina 10](#page-9-2)
- [Sezione 1.5, "Central Configuration Manager", a pagina 10](#page-9-3)
- [Sezione 1.6, "Termini relativi ai rapporti", a pagina 11](#page-10-0)

### <span id="page-8-1"></span>**1.1 Rapporti del server di generazione rapporti di ZENworks**

Il server di generazione rapporti di ZENworks include un'interfaccia Web denominata ZENworks Reporting Server InfoView che offre un'ampia gamma di informazioni utili all'azienda, tra cui documenti Web Intelligence\*, fogli di calcolo e altri tipi di documenti. Il server di generazione rapporti di ZENworks consente di accedere alle informazioni e di organizzarle in base alle proprie esigenze.

ZENworks Reporting Server InfoView permette di:

- Creare definizioni di rapporti per dispositivi rilevati, inventario, gestione risorse, gestione patch e messaggi del sistema ZENworks.
- Pianificare rapporti.
- Gestire la cronologia dei rapporti.
- Esportare i rapporti in vari formati quali Microsoft\* Excel\*, Adobe\* PDF, BusinessObjects\* WID\*.
- Stampa dei rapporti.
- Distribuire i rapporti per e-mail.
- Creare discussioni sui rapporti.

In ZENworks Reporting Server InfoView è possibile gestire rapporti sia predefiniti sia personalizzati. I rapporti predefiniti includono le definizioni di rapporti per Dispositivi, licenze e messaggi inclusi in ZENworks Asset Management.

1

## <span id="page-9-0"></span>**1.2 Rapporti di inventario**

ZENworks Asset Management consente di effettuare un inventario di tutti i dispositivi nella zona di gestione, inclusi i dati su hardware, software e dati demografici. Una scansione dell'inventario consente di raccogliere dati dai dispositivi gestiti nella zona di gestione. Una scansione solo inventario consente di effettuare la scansione dei dispositivi nella zona in cui non è installato l'agente Adaptive di ZENworks ma è installato il modulo Inventario. Questo tipo di scansione è utile per i dispositivi che eseguono Windows\*, NetWare<sup>®</sup> e Mac OS\*X

Per ulteriori informazioni sui rapporti inventario, vedere il *[Riferimento per Inventario risorse di](#page-0-0)  [ZENworks 10](#page-0-0)* .

## <span id="page-9-1"></span>**1.3 Documenti Web Intelligence**

Web Intelligence offre un'interfaccia utente intuitiva, interattiva e flessibile per la generazione e l'analisi dei rapporti sui dati tramite il Web, utilizzando reti intranet ed extranet protette. È possibile creare documenti Web Intelligence selezionando un universe ZENworks in ZENworks Reporting Server InfoView e generando una o più interrogazioni per definire il contenuto dei dati dei documenti.

## <span id="page-9-2"></span>**1.4 Universe**

Gli universe sono una tecnologia brevettata di Business Objects. Fungono da livello semantico tra l'utente e un database. Un universe è un file contenente i seguenti dati:

- Strutture SQL denominate oggetti che sono associati alle strutture SQL effettive nel database, ad esempio colonne, tabelle e funzioni di database. Gli oggetti sono raggruppati in classi. Gli utenti di Web Intelligence possono visualizzare sia gli oggetti che le classi.
- Schema delle tabelle e dei collegamenti usati nel database. Gli oggetti vengono creati utilizzando le strutture del database incluse nello schema stesso. Lo schema può essere usato solo dagli utenti di Designer. Non è visibile agli utenti agli utenti di Web Intelligence e Desktop Intelligence\*.

Gli utenti di Web Intelligence possono connettersi a un universo ed effettuare ricerche nel database. È possibile eseguire l'analisi dei dati e creare rapporti utilizzando gli oggetti in un universe, senza visualizzare o dover conoscere gli schemi delle tabelle sottostanti nel database.

Un universe offre un interfaccia agli utenti di Web Intelligence per l'esecuzione di interrogazioni in un database in modo da creare rapporti ed eseguire l'analisi dei dati.

## <span id="page-9-3"></span>**1.5 Central Configuration Manager**

Central Configuration Manager è uno strumento di gestione dei server su Windows che consente di avviare o interrompere Server Intelligence Agent.

Per ulteriori informazioni su Central Configuration Manager, vedere *[BusinessObjects Enterprise XI](http://help.sap.com/businessobject/product_guides/boexir31/en/xi3-1_bip_admin_en.pdf)  [3.1 Administrator's Guide](http://help.sap.com/businessobject/product_guides/boexir31/en/xi3-1_bip_admin_en.pdf)* (http://help.sap.com/businessobject/product\_guides/boexir31/en/xi3- 1 bip admin en.pdf) (in lingua inglese).

## <span id="page-10-0"></span>**1.6 Termini relativi ai rapporti**

Di seguito sono riportati i termini associati ai rapporti del server di generazione rapporti di ZENworks:

*Tabella 1-1 Terminologia di generazione rapporti si ZENworks*

| <b>Termine</b>                                      | <b>Descrizione</b>                                                                                                    |  |
|-----------------------------------------------------|----------------------------------------------------------------------------------------------------|--|
| <b>ZENworks Reporting Server</b><br><b>InfoView</b> | Interfaccia utente principale per l'utilizzo dei rapporti tramite il server di<br>generazione rapporti di ZENworks. ZENworks Reporting Server InfoView<br>viene eseguito nel browser Web e consente di visualizzare, esportare,<br>stampare e pianificare i rapporti. |  |
| Universo                                            | File contenente le strutture SQL e lo schema di join e tabelle utilizzato nel<br>database.                                                                                                    |  |
| Documento Web<br>Intelligence                       | Rapporto creato selezionando un universe in ZENworks Reporting Server<br>InfoView e generando una o più interrogazioni per definire il contenuto dei<br>dati dei documenti.                                                                                           |  |
| Definizione di rapporti                             | Documento Web Intelligence contenente le informazioni sul rapporto, ad<br>esempio i campi del database.                                                                                                    |  |
| Istanza rapporto                                    | Quando si esegue un rapporto pianificato, viene creata un'istanza del<br>rapporto. L'istanza del rapporto contiene solo i dati disponibili al momento<br>dell'esecuzione del rapporto. L'ultima istanza del rapporto contiene i dati<br>più recenti.                  |  |
| Account amministratore                              | Utente che utilizza il nome utente Amministratore per eseguire il login al<br>server di generazione rapporti di ZENworks.                                                                                                    |  |

# <span id="page-12-0"></span><sup>2</sup>**Configurazione del server di generazione rapporti del sistema**

Prima di generare i rapporti del server di generazione rapporti di ZENworks, leggere le informazioni nelle seguenti sezioni:

- [Sezione 2.1, "Caratteristiche e assegnazione dei diritti di generazione rapporti", a pagina 13](#page-12-1)
- [Sezione 2.2, "Sincronizzazione delle cartelle dei rapporti", a pagina 17](#page-16-0)
- [Sezione 2.3, "Modifica della stringa di cifratura del server di generazione rapporti di](#page-16-1)  [ZENworks", a pagina 17](#page-16-1)
- [Sezione 2.4, "Configurazione del server di generazione rapporti di ZENworks per](#page-17-0)  [l'esportazione dei rapporti", a pagina 18](#page-17-0)
- [Sezione 2.5, "Avvio di ZENworks Reporting Server InfoView", a pagina 21](#page-20-1)
- [Sezione 2.6, "Impostazione delle preferenze di ZENworks Reporting Server InfoView", a](#page-21-0)  [pagina 22](#page-21-0)

## <span id="page-12-1"></span>**2.1 Caratteristiche e assegnazione dei diritti di generazione rapporti**

Le seguenti sezioni includono informazioni dettagliate sui diritti di generazione rapporti disponibili per gli amministratori di ZENworks®:

- [Sezione 2.1.1, "Caratteristiche dei diritti di generazione rapporti", a pagina 13](#page-12-2)
- [Sezione 2.1.2, "Caratteristiche delle cartelle di generazione rapporti", a pagina 14](#page-13-0)
- [Sezione 2.1.3, "Caratteristiche dei rapporti predefiniti", a pagina 14](#page-13-1)
- [Sezione 2.1.4, "Assegnazione di diritti di generazione rapporti ad amministratori", a pagina 16](#page-15-0)

### <span id="page-12-2"></span>**2.1.1 Caratteristiche dei diritti di generazione rapporti**

Il super amministratore ZENworks può assegnare i diritti Esegui/Pubblica rapporti o Crea/Cancella rapporti per una cartella o un documento Web Intelligence ad altri amministratori.

Per un amministratore se un particolare diritto è assegnato a una cartella, tutte le sottocartelle o i rapporti contenuti nella cartella specificata disporranno dello stesso diritto, a meno che non siano stati assegnati loro diritti specifici. Se a un amministratore non sono assegnati diritti in maniera esplicita, quest'ultimo può solo visualizzare l'elenco di tutti i rapporti.

- **Diritto Esegui/Pubblica rapporti:** consente all'amministratore di pianificare i rapporti e gestire le istanze dei rapporti cronologici. Questo diritto non consente agli amministratori di creare o cancellare i rapporti o le cartelle inclusi nella cartella per cui è concesso il diritto. Tuttavia, se dispone del diritto Crea/Cancella rapporti sulla cartella di destinazione, l'amministratore può copiare i rapporti da una cartella all'altra.
- **Diritto Crea/Cancella rapporto:** include il diritto Esegui/Pubblica rapporto. Consente agli amministratori di creare, modificare o cancellare i documenti e le cartelle Web Intelligence contenuti nella cartella a cui è concesso il diritto.

Per ulteriori informazioni sulla modalità di assegnazione dei diritti di generazione rapporti, vedere [Sezione 2.1.4, "Assegnazione di diritti di generazione rapporti ad amministratori", a pagina 16](#page-15-0).

### <span id="page-13-0"></span>**2.1.2 Caratteristiche delle cartelle di generazione rapporti**

La generazione di rapporti di ZENworks contiene cartelle personali e condivise per la creazione e l'organizzazione dei rapporti. I rapporti creati nella cartella personale sono personali dell'amministratore e non condivisi o visibili agli altri amministratori: Solo i rapporti creati nella cartella condivisa sono accessibili da parte degli altri amministratori.

Sul server di generazione rapporti di ZENworks sono disponibili le seguenti cartelle di rapporti:

 **Cartella Preferiti:** la cartella Preferiti è la cartella personale dell'amministratore. Questa cartella è disponibile per l'amministratore che dispone del diritto Crea/Cancella rapporto oppure Esegui/Pubblica rapporto. Gli amministratori possono salvare i propri rapporti in questa cartella solo se dispongono del diritto Crea/Cancella rapporto. Gli altri amministratori sul server non possono visualizzare questa cartella.

Gli amministratori che dispongono del diritto Crea/Cancella in una cartella Preferiti possono inoltre salvare layout di pagina InfoView personalizzati nella cartella Preferiti. Per ulteriori informazioni sulla personalizzazione dei layout di pagina InfoView, vedere [BusinessObjects](http://help.sap.com/businessobject/product_guides/boexir31/en/xi3-1_bip_user_en.pdf)  [Enterprise XI 3.1 InfoView User's Guide](http://help.sap.com/businessobject/product_guides/boexir31/en/xi3-1_bip_user_en.pdf) (http://help.sap.com/businessobject/product\_guides/ boexir31/en/xi3-1\_bip\_user\_en.pdf) (in lingua inglese).

- **Cartella dei rapporti di Novell ZENworks:** cartella condivisa a cui possono accedere tutti gli amministratori ZENworks sul server di generazione rapporti di ZENworks. Questa cartella contiene le sottocartelle Rapporti personalizzati e Rapporti predefiniti.
	- **Cartella Rapporti predefiniti:** la cartella Rapporti predefiniti contiene i rapporti inclusi nel prodotto. La cartella e il relativo contenuto sono accessibili da parte di tutti gli amministratori sul server. Gli amministratori possono pianificare, visualizzare e gestire istanze cronologiche di questi rapporti solo se dispongono del diritto Esegui/Pubblica rapporto. Gli amministratori non possono tuttavia modificare, creare o cancellare questi rapporti.

Se si assegnano i diritti Crea/Cancella alla cartella Rapporti predefiniti, vengono applicati solo i diritti Esegui/Pubblica alla cartella.

Per le definizioni di ciascun rapporto nella cartella Rapporti predefiniti, vedere [Sezione 2.1.3, "Caratteristiche dei rapporti predefiniti", a pagina 14.](#page-13-1)

 **Cartella Rapporti personalizzati:** gli amministratori che dispongono del diritto Crea/ Cancella rapporti possono creare sottocartelle o rapporti nella cartella Rapporti personalizzati e condividerla con altri amministratori ZENworks in base ai diritti di generazione rapporti.

### <span id="page-13-1"></span>**2.1.3 Caratteristiche dei rapporti predefiniti**

La cartella Rapporti predefiniti contiene i rapporti predefiniti per dispositivi rilevati e gestione risorse.

La cartella Modelli standard ZENworks contiene i formati A4-Orizzontale, A4-Verticale, Lettera-Orizzontale e Lettera-Verticale. È possibile generare rapporti personalizzati nei suddetti formati. Per ulteriori informazioni su come utilizzare i modelli, vedere ["Creazione di rapporti](#page-14-0)  [mediante i modelli standard ZENworks" a pagina 15](#page-14-0).

Per ulteriori informazioni sulle definizioni dei rapporti per ciascun rapporto predefinito, vedere la seguente tabella:

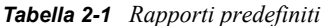

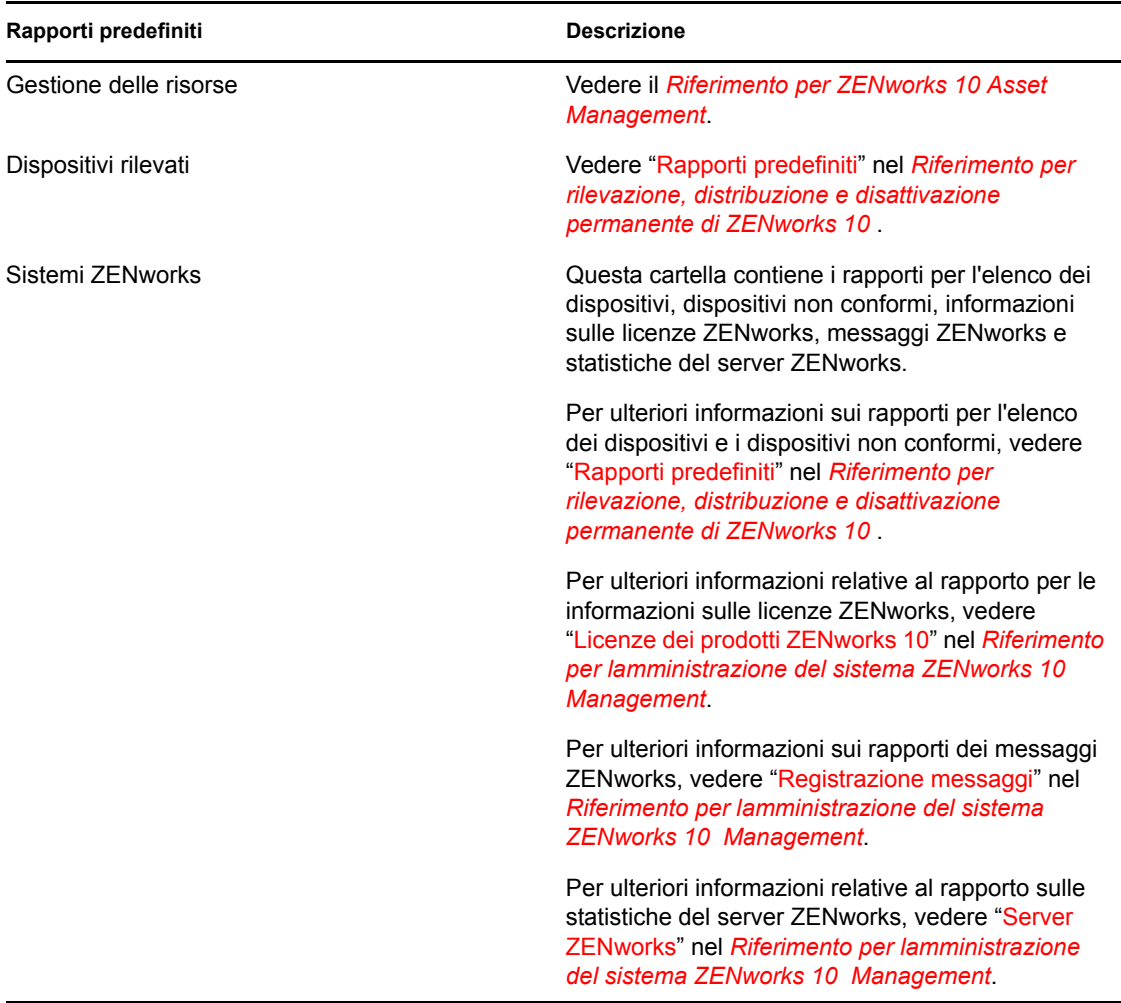

#### <span id="page-14-0"></span>**Creazione di rapporti mediante i modelli standard ZENworks**

Per utilizzare i modelli nella cartella Modelli standard ZENworks, assicurarsi che l'opzione *Selezionare uno strumento di creazione/modifica di default* nelle preferenze di *Web Intelligence* sia impostata su *Avanzata*. Per ulteriori informazioni sull'impostazione delle preferenze, vedere [Sezione 2.6, "Impostazione delle preferenze di ZENworks Reporting Server InfoView", a](#page-21-0)  [pagina 22](#page-21-0).

Per utilizzare un modello per la creazione di un rapporto:

- **1** Nel Centro di controllo ZENworks, fare clic sulla scheda *Rapporti*.
- **2** Nel pannello Server di generazione rapporti di ZENworks fare clic su *ZENworks Server InfoView* per avviare ZENworks Reporting Server InfoView.
- **3** Selezionare *Rapporti Novell ZENworks* > *Rapporti predefiniti* > *Modelli standard ZENworks*, selezionare il modello desiderato, quindi fare clic su *Organizza* > *Copia* per copiare il modello.
- **4** Incollare il modello in una cartella dei rapporti personalizzati con autorizzazione di lettura.
- **5** Nella cartella dei rapporti personalizzati, selezionare il modello, quindi fare clic su *Azioni* > *Proprietà* per modificare il titolo del modello, assegnare un nome al nuovo rapporto, quindi fare clic su *OK*.
- **6** Selezionare il modello, quindi fare clic su *Azioni* > *Modifica*.
- **7** Fare clic su *Edit Query* (Modifica interrogazione) sulla barra degli strumenti.
- **8** Cancellare tutti gli oggetti contenuti nel riquadro *Results Objects* (Oggetti risultati).
- **9** Trascinare gli oggetti dall'universe di *ZENworks* nel riquadro *Oggetti risultati* per creare il rapporto.
- **10** Fare clic su *Esegui interrogazione.*
- **11** Fare clic sulla scheda *Dati* nel riquadro sinistro e trascinare gli oggetti dal riquadro Dati nel rapporto situato nel riquadro a destra.
- **12** Salvare il rapporto.

### <span id="page-15-0"></span>**2.1.4 Assegnazione di diritti di generazione rapporti ad amministratori**

Per default un super amministratore dispone del diritto Esegui/Pubblica rapporti sulla cartella Rapporti predefiniti e del diritto Crea/Cancella rapporti sulle cartelle Rapporti personalizzati e Preferiti. Un super amministratore non può modificare o ignorare questi diritti.

A tutti gli altri amministratori è necessario che siano assegnati diritti specifici per le cartella Rapporti predefiniti, Rapporti personalizzati e Preferiti.

Questi diritti di generazione rapporti possono anche essere specificati in un ruolo assegnabile agli amministratori. Per ulteriori informazioni sui ruoli, vedere "Gestione di ruoli amministrativi" in *[Riferimento per lamministrazione del sistema ZENworks 10 Management](#page-0-0)*.

Per assegnare i diritti di generazione rapporti all'amministratore:

- **1** Nel Centro di controllo ZENworks, fare clic sulla scheda *Configurazione*.
- **2** Nel pannello Amministratori selezionare l'amministratore al quale si desidera assegnare i diritti di generazione rapporti.
- **3** Nel pannello Diritti assegnati fare clic su *Aggiungi*, quindi selezionare *Diritti rapporto* per visualizzare la finestra di dialogo Diritti rapporto.
- **4** Fare clic su *Aggiungi* per cercare e selezionare le cartelle o i rapporti a cui si desidera assegnare i diritti rapporto per l'amministratore.

I diritti assegnati alla cartella Rapporti vengono applicati automaticamente anche alle cartelle Preferiti, Rapporti personalizzati e Rapporti predefiniti. Non è possibile assegnare singolarmente i diritti ai contenuti delle cartelle Rapporti predefiniti e Preferiti.

**5** Selezionare i diritti di generazione rapporti che si desidera assegnare.

È possibile consentire o negare il diritto Crea/Cancella rapporti e il diritto Esegui/Pubblica rapporti sui rapporti per l'amministratore.

**6** Fare clic su *OK*.

## <span id="page-16-0"></span>**2.2 Sincronizzazione delle cartelle dei rapporti**

Le cartelle dei rapporti e i documenti Web Intelligence creati in ZENworks Reporting Server InfoView devono essere sincronizzati con ZENworks Asset Management per consentire al super amministratore ZENworks di concedere i diritti di generazione rapporti sulle cartelle e i documenti Web Intelligence ad altri amministratori. Questo intervallo di sincronizzazione è impostato daZENworks Reporting Server InfoView. È anche possibile impostare questa sincronizzazione manualmente.

Per impostare manualmente l'intervallo di sincronizzazione, eseguire le seguenti operazioni:

- **1** Nel Centro di controllo ZENworks, fare clic sulla scheda *Configurazione*.
- **2** Nel riquadro Impostazioni zona di gestione fare clic su *Servizi di generazione di rapporti*.
- **3** Fare clic su *Pianificazione sinc cartelle* per visualizzare la pagina corrispondente.
- **4** Specificare l'intervallo di aggiornamento per indicare quando le cartelle Rapporti personalizzati create in ZENworks Reporting Server InfoView devono essere sincronizzate con il Centro di controllo ZENworks. Per default l'intervallo di aggiornamento è cinque minuti.
- **5** Fare clic su *OK* per salvare le modifiche.

È anche possibile utilizzare l'utility della riga di comando zman per sincronizzare le cartelle dei rapporti. Per ulteriori informazioni, vedere "Comandi per i rapporti" nel *[Riferimento per le utility](#page-0-0)  [dalla riga di comando di ZENworks 10 Asset Management](#page-0-0)*.

**Importante:** Nel server di generazione rapporti di ZENworks, se una cartella include una sottocartella e un file dei rapporti con lo stesso nome, solo l'oggetto creato per primo viene sincronizzato con ZENworks Asset Management. Pertanto, è consigliabile non creare un rapporto e una cartella rapporti con lo stesso nome.

## <span id="page-16-1"></span>**2.3 Modifica della stringa di cifratura del server di generazione rapporti di ZENworks**

Quando si avvia ZENworks Reporting Server InfoView tramite il Centro di controllo ZENworks, il server primario ZENworks effettua automaticamente l'autenticazione sul server di generazione rapporti di ZENworks utilizzando una stringa di cifratura e avvia ZENworks Reporting Server InfoView. Questa stringa di cifratura viene generata automaticamente e impostata durante l'installazione del server di generazione rapporti di ZENworks. Il super amministratore può modificare questa stringa di cifratura su un nuovo valore scelto a caso.

Per modificare la stringa di cifratura:

- **1** Nel Centro di controllo ZENworks, fare clic sulla scheda *Configurazione*.
- **2** Nel riquadro Impostazioni zona di gestione fare clic su *Servizi di generazione di rapporti*.
- **3** Fare clic su *Reimposta la stringa di cifratura del server di generazione rapporti di ZENworks* per visualizzare la pagina corrispondente.
- **4** Selezionare l'opzione *Sì* per cambiare la stringa di cifratura, quindi scegliere *Applica*.

### <span id="page-17-0"></span>**2.4 Configurazione del server di generazione rapporti di ZENworks per l'esportazione dei rapporti**

È possibile configurare il server di generazione rapporti di ZENworks per l'esportazione dei rapporti tramite e-mail, impostando le ubicazioni dei file o un server FTP a livello di destinazione.

Leggere le seguenti sezioni per informazioni sui vari metodi con cui è possibile esportare i rapporti:

- [Sezione 2.4.1, "Configurazione dei server di generazione rapporti di ZENworks per l'invio di](#page-17-1)  [notifiche via e-mail all'amministratore ZENworks", a pagina 18](#page-17-1)
- [Sezione 2.4.2, "Configurazione del server di generazione rapporti di ZENworks per](#page-19-0)  [l'impostazione delle ubicazioni dei file di destinazione", a pagina 20](#page-19-0)
- [Sezione 2.4.3, "Configurazione del server di generazione rapporti di ZENworks per](#page-20-0)  [l'impostazione del server FTP di destinazione", a pagina 21](#page-20-0)

### <span id="page-17-1"></span>**2.4.1 Configurazione dei server di generazione rapporti di ZENworks per l'invio di notifiche via e-mail all'amministratore ZENworks**

È possibile distribuire i rapporti creati in ZENworks Reporting Server InfoView includendoli automaticamente in un messaggio e-mail.

Per configurare il server di generazione rapporti di ZENworks per l'invio di notifiche via e-mail all'amministratore ZENworks:

- **1** Nel Centro di controllo ZENworks, fare clic sulla scheda *Configurazione*.
- **2** Nel riquadro Impostazioni zona di gestione fare clic su *Servizi di generazione di rapporti*.
- **3** Fare clic su *Impostazioni notifiche e-mail* per visualizzare la pagina corrispondente.
- **4** Immettere le informazioni nei campi:

Da: specificare l'indirizzo e-mail del mittente.

**A:** specificare l'indirizzo e-mail dei destinatari ai quali si desidera inviare il rapporto. È possibile specificare più indirizzi e-mail separandoli con le virgole.

**CC:** specificare l'indirizzo e-mail dei destinatari ai quali si desidera inviare una copia per conoscenza del rapporto. È possibile specificare più indirizzi e-mail separandoli con le virgole.

**Oggetto:** specificare l'oggetto dell'e-mail. È possibile utilizzare macro predefinite per l'oggetto. È inoltre possibile utilizzare le macro predefinite per l'oggetto. Fare clic su  $\blacksquare$ , quindi selezionare la variabile che si desidera utilizzare. Nella seguente tabella sono illustrate le varie variabili con le rispettive macro.

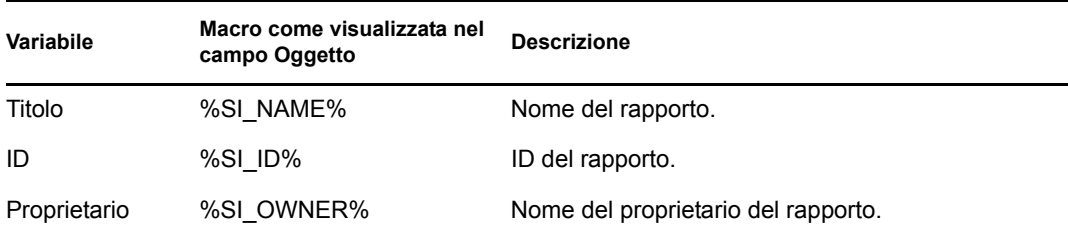

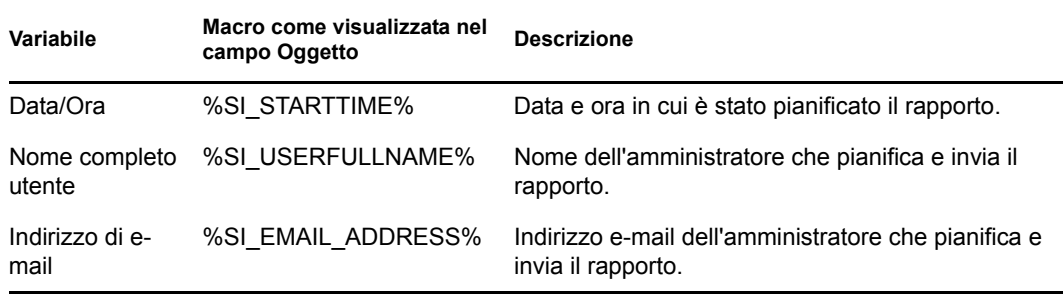

**Messaggio:** specificare il messaggio da inviare. È inoltre possibile utilizzare le macro predefinite per l'invio del messaggio. Fare clic su **fa**, quindi selezionare la variabile che si desidera utilizzare. Nella seguente tabella sono illustrate le varie variabili con le rispettive macro.

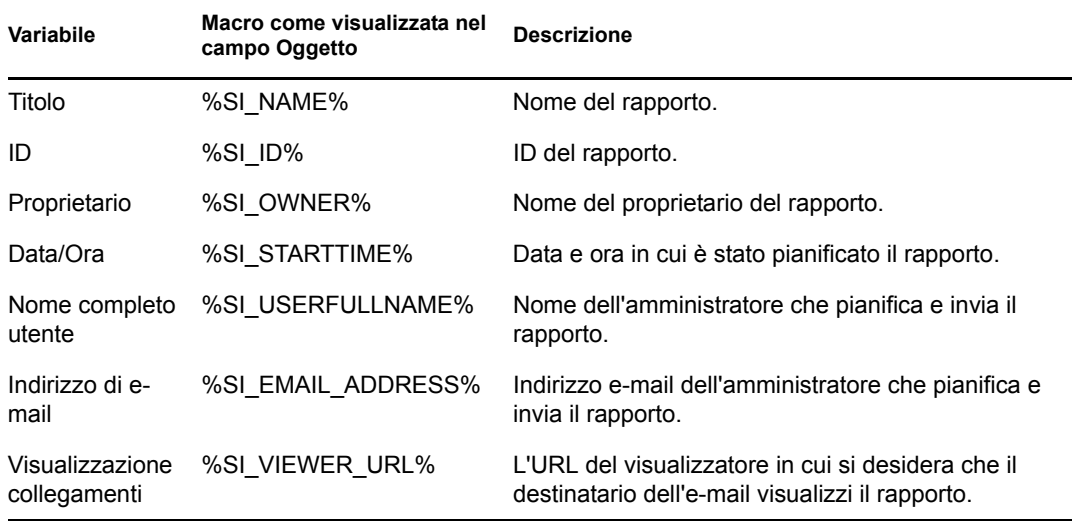

**Allega istanza di rapporto a messaggio e-mail:** selezionare questa opzione e configurare le seguenti impostazioni se si desidera allegare un'istanza del rapporto al messaggio e-mail.

- **Usa nome file di default (generato casualmente):** selezionare questa opzione se si desidera che all'istanza del rapporto venga assegnato un nome di default. Per default, questa opzione è selezionata.
- **Specificare un nome file:** selezionare questa opzione, quindi specificare un nome per l'istanza del rapporto. È inoltre possibile utilizzare macro predefinite per creare il nome del file. È inoltre possibile utilizzare macro predefinite per creare il nome del file. Fare clic su , quindi selezionare la variabile che si desidera utilizzare. Nella seguente tabella sono illustrate le varie variabili con le rispettive macro.

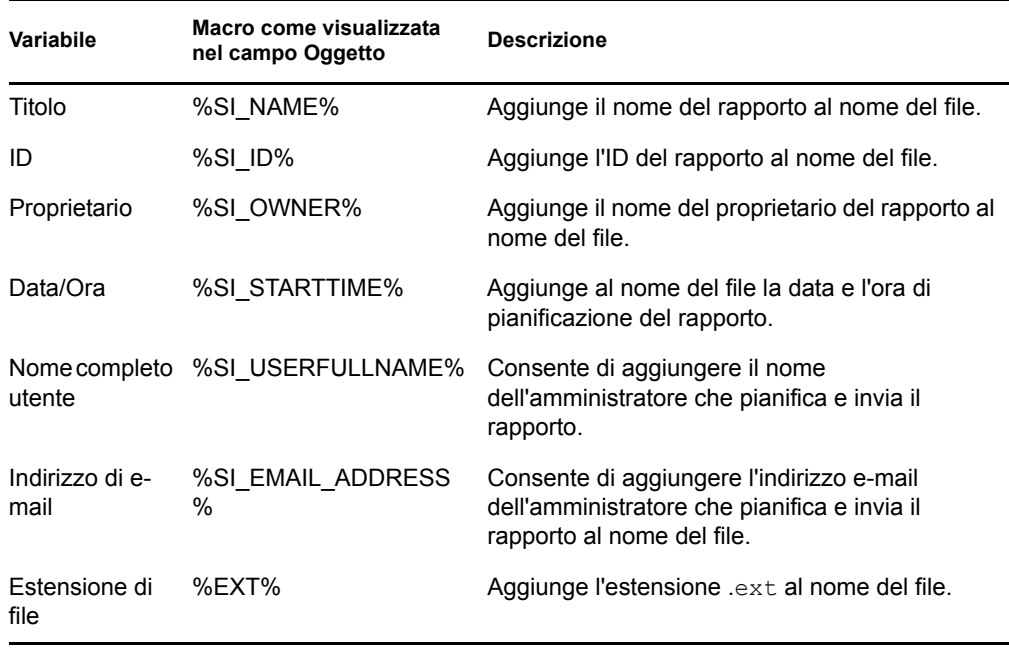

- **Aggiungi estensione file:** selezionare questa opzione se si desidera aggiungere l'estensione del file al nome dell'istanza del rapporto.
- **5** Fare clic su *OK* per salvare le modifiche.

### <span id="page-19-0"></span>**2.4.2 Configurazione del server di generazione rapporti di ZENworks per l'impostazione delle ubicazioni dei file di destinazione**

È possibile specificare la directory di destinazione per le istanze dei rapporti sul server di generazione rapporti di ZENworks o su un altro server remoto.

Per configurare il server di generazione rapporti di ZENworks e specificare le ubicazioni dei file:

- **1** Nel Centro di controllo ZENworks, fare clic sulla scheda *Configurazione*.
- **2** Nel riquadro Impostazioni zona di gestione fare clic su *Servizi di generazione di rapporti*.
- **3** Fare clic su su *Impostazioni di notifica dell'ubicazione file* per visualizzare la pagina Impostazioni di notifica dell'ubicazione file.
- **4** Immettere le informazioni nei campi:

**Directory:** specificare il percorso della directory sul dispositivo di destinazione per salvare l'istanza del rapporto.

**Nome file:** è possibile selezionare un nome di default o specificarne uno per l'istanza di rapporto.

**Usa nome file di default (generato casualmente):** selezionare questa opzione per assegnare un nome di default all'istanza del rapporto. Per default, questa opzione è selezionata.

**Specificare un nome file:** selezionare questa opzione e specificare un nome per l'istanza del rapporto.

 **Aggiungi estensione file:** selezionare questa opzione per aggiungere un'estensione del file al nome dell'istanza di rapporto.

**Nome utente:** specificare il nome dell'utente che dispone dell'autorizzazione in scrittura per i file nella directory di destinazione.

**Password:** specificare la password per il nome utente immesso.

### <span id="page-20-0"></span>**2.4.3 Configurazione del server di generazione rapporti di ZENworks per l'impostazione del server FTP di destinazione**

È possibile specificare la destinazione sul server FTP in cui si desidera trasferire le istanze dei rapporti.

Per configurare il server di generazione rapporti di ZENworks e specificare l'ubicazione:

- **1** Nel Centro di controllo ZENworks, fare clic sulla scheda *Configurazione*.
- **2** Nel riquadro Impostazioni zona di gestione fare clic su *Servizi di generazione di rapporti*.
- **3** Fare clic su *Impostazioni di notifica del server FTP* per visualizzare la pagina Impostazioni di notifica del server FTP.
- **4** Immettere le informazioni nei campi:

**Host:** specificare il nome host del server FTP in cui trasferire le istanze di rapporti.

**Port:** specificare la porta sulla quale è in esecuzione il server FTP. La porta di default è la 21.

**Nome utente:** specificare il nome utente con permesso di scrittura delle istanze di rapporto sul server FTP.

Password: specificare la password per il nome utente immesso.

**Conto:** specificare le informazioni sul conto FTP facente parte del protocollo FTP standard. Fornire queste informazioni solo se il server FTP le richiede.

**Directory:** specificare il percorso alla directory sul server FTP in cui salvare le istanze di rapporto.

**Nome file:** è possibile selezionare un nome di default o specificarne uno per l'istanza di rapporto.

**Generato automaticamente:** selezionare questa opzione per assegnare un nome di default all'istanza del rapporto. Per default, questa opzione è selezionata.

**Specificare un nome file:** selezionare questa opzione e specificare un nome per l'istanza del rapporto.

 **Aggiungi estensione file:** selezionare questa opzione per aggiungere un'estensione del file al nome dell'istanza di rapporto.

### <span id="page-20-1"></span>**2.5 Avvio di ZENworks Reporting Server InfoView**

È possibile avviare ZENworks Reporting Server InfoView solo tramite il Centro di controllo ZENworks. Un amministratore che ha eseguito il login al Centro di controllo ZENworks viene automaticamente collegato al server di generazione rapporti di ZENworks.

Per avviare ZENworks Reporting Server InfoView dal Centro di controllo ZENworks:

- **1** Nel Centro di controllo ZENworks, fare clic sulla scheda *Rapporti*.
- **2** Nel riquadro Generazione rapporti del server di generazione rapporti di ZENworks fare clic su *ZENworks Reporting Server InfoView*

Viene visualizzata la pagina ZENworks Reporting Server InfoView in cui inizialmente è visualizzata la *cartella Rapporti Novell ZENworks*.

**Nota:** Per cambiare le preferenze della visualizzazione iniziale, impostarle nella pagina Preferenze di ZENworks Reporting Server InfoView. Per ulteriori informazioni, vedere la [Sezione 2.6, "Impostazione delle preferenze di ZENworks Reporting Server InfoView", a](#page-21-0)  [pagina 22](#page-21-0).

Per ulteriori informazioni sull'utilizzo di ZENworks Reporting Server InfoView, [vedere](http://help.sap.com/businessobject/product_guides/boexir31/en/xi3-1_bip_user_en.pdf)  [BusinessObjects Enterprise XI 3.1 InfoView User's Guide](http://help.sap.com/businessobject/product_guides/boexir31/en/xi3-1_bip_user_en.pdf) (http://help.sap.com/businessobject/ product guides/boexir31/en/xi3-1 bip user en.pdf).

### <span id="page-21-0"></span>**2.6 Impostazione delle preferenze di ZENworks Reporting Server InfoView**

È possibile impostare le preferenze in modo da personalizzare ZENworks Reporting Server InfoView. È possibile impostare le preferenze di visualizzazione generale e dei formati per i documenti Web Intelligence in ZENworks Reporting Server InfoView. Per ulteriori informazioni sulle preferenze Web Intelligence, [vedere BusinessObjects Enterprise XI 3.1 InfoView User's Guide](http://help.sap.com/businessobject/product_guides/boexir31/en/xi3-1_bip_user_en.pdf)  (http://help.sap.com/businessobject/product\_guides/boexir31/en/xi3-1\_bip\_user\_en.pdf).

**Nota:** La preferenza non è supportata in ZENworks Asset Management.

Alcune preferenze vengono impostate per default durante l'installazione del server di generazione rapporti di ZENworks. È tuttavia possibile modificare queste impostazioni delle preferenze in base alle proprie esigenze. È consigliabile impostare le preferenze prima di iniziare a utilizzare gli oggetti in ZENworks Reporting Server InfoView.

La seguente tabella elenca le preferenze selezionate per default nella pagina Preferenze di ZENworks Reporting Server InfoView durante l'installazione del server di generazione rapporti di ZENworks:

| Preferenza | Opzioni                                             | Impostazioni/Valori di default              |
|------------|-----------------------------------------------------|---------------------------------------------|
| Generale   | Pagina iniziale di InfoView                         | Cartella Rapporti Novell<br><b>ZENworks</b> |
|            | Visualizzazione di navigazione<br>del documento     | Cartella                                    |
|            | Impostare il numero (max.) di<br>oggetti per pagina | 10                                          |

*Tabella 2-2 Preferenze e relative impostazioni di default*

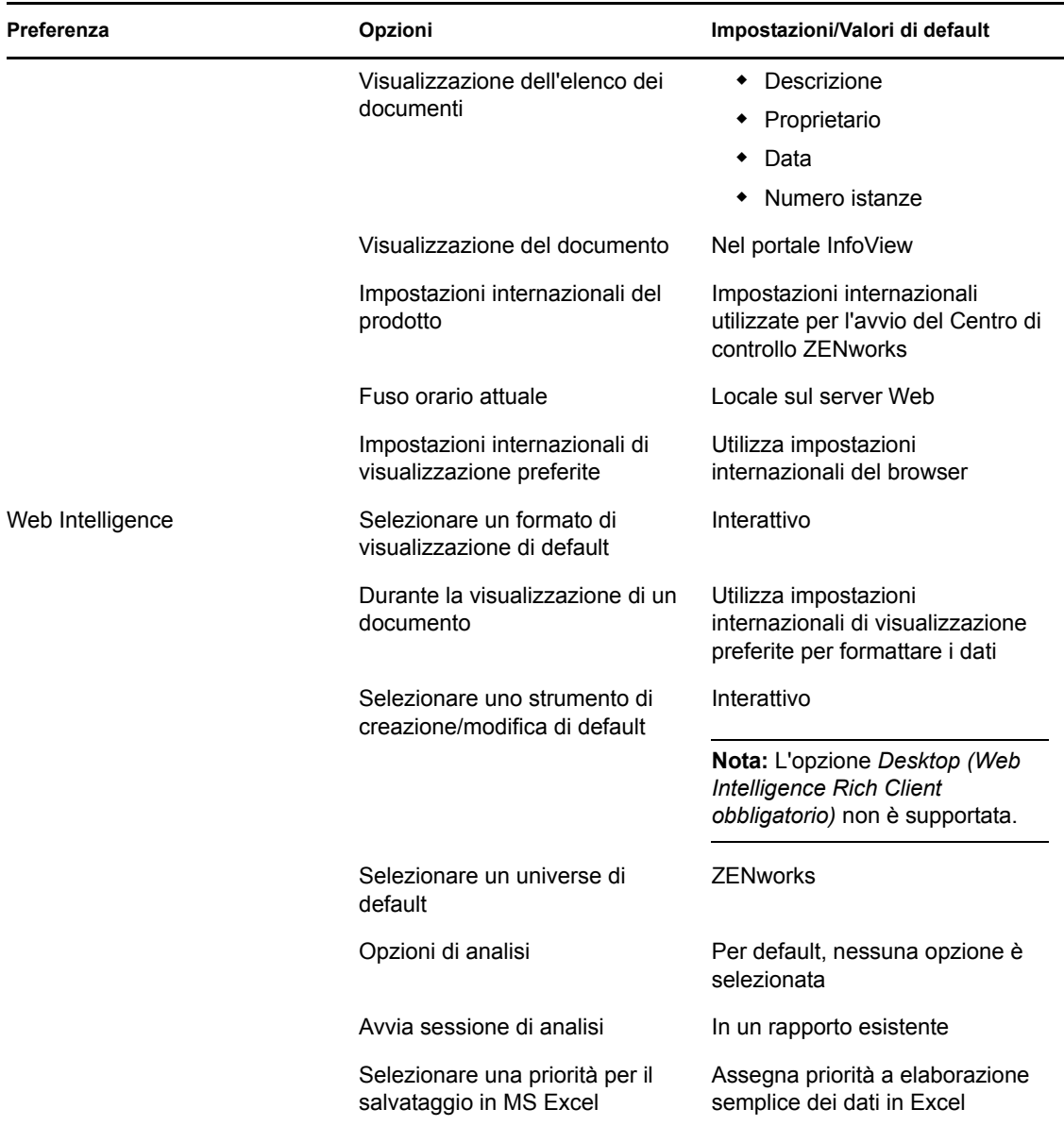

ZENworks Reporting Server InfoView è stato personalizzato in base alle specifiche di Novell. ZENworks Asset Management ignora alcune di queste impostazioni personalizzate. Quando si impostano le preferenze in ZENworks Reporting Server InfoView, queste rimangono valide solo per la sessione attualmente attiva. Tuttavia, quando si apre una nuova sessione di ZENworks Reporting Server InfoView, ZENworks Asset Management ignora alcune di queste impostazioni personalizzate. I valori di default impostati sulle preferenze durante l'installazione del server di generazione rapporti di ZENworks vengono applicati alle preferenze.

ZENworks Asset Management ignora le impostazioni per le seguenti preferenze:

- Impostazioni internazionali dell'interfaccia
- Per ogni documento, mostra… (tutte le opzioni)
- Visualizzazione di navigazione di default...
- Alla chiusura della finestra del browser...
- Sul desktop

# <span id="page-24-0"></span><sup>3</sup>**Creazione e gestione di rapporti**

È possibile utilizzare ZENworks Asset Management per creare definizioni di rapporti e gestire rapporti.

- [Sezione 3.1, "Creazione di definizioni di rapporti predefiniti", a pagina 25](#page-24-1)
- [Sezione 3.2, "Gestione dei rapporti", a pagina 25](#page-24-2)
- [Sezione 3.3, "Gestione di discussioni sui rapporti", a pagina 26](#page-25-0)

Per informazioni più dettagliate sulla creazione di rapporti per il server di generazione rapporti di ZENworks, vedere [BusinessObjects Enterprise XI 3.1 InfoView User's Guide](http://help.sap.com/businessobject/product_guides/boexir31/en/xi3-1_bip_user_en.pdf) (http://help.sap.com/ businessobject/product\_guides/boexir31/en/xi3-1\_bip\_user\_en.pdf).

## <span id="page-24-1"></span>**3.1 Creazione di definizioni di rapporti predefiniti**

- **1** Nel Centro di controllo ZENworks fare clic su Rapporti.
- **2** Nel pannello Generazione rapporti del server di generazione rapporti di ZENworks, fare clic su *ZENworks Reporting Server InfoView* per avviare ZENworks Reporting Server InfoView.
- **3** Nel riquadro ZENworks Reporting Server InfoView fare clic su *Nuovo* > *Documento Web Intelligence*.

**Nota:** Le opzioni *Desktop Intelligence Document* (Documento Desktop Intelligence), *Analytic* (Analitico) e *Corporate Dashboard* (Dashboard aziendale) non sono supportate.

- **4** Nella scheda *Dati* ricercare l'oggetto universo per il quale si desidera creare il rapporto e trascinare l'oggetto nel riquadro destro.
- **5** Fare clic su *Esegui interrogazione*.
- **6** Salvare il rapporto.

## <span id="page-24-2"></span>**3.2 Gestione dei rapporti**

È possibile modificare, pianificare o cancellare i rapporti. È altresì possibile visualizzare la precedente o l'ultima istanza dei rapporti.

- **1** Nel Centro di controllo ZENworks fare clic su *Rapporti*.
- **2** Nel riquadro Generazione rapporti del server di generazione rapporti di ZENworks fare clic su *ZENworks Reporting Server InfoView* per avviareZENworks Reporting Server InfoView.
- **3** Visualizzare o modificare i rapporti in base alle esigenze.

Consultare la seguente tabella per comprendere i task che è possibile eseguire su un rapporto in ZENworks Reporting Server InfoView:

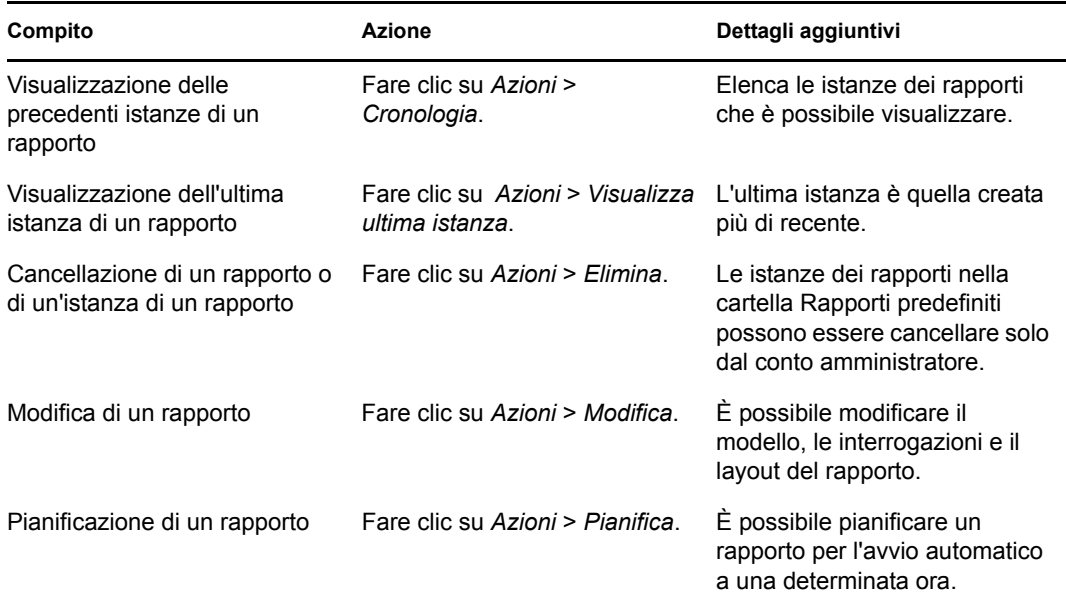

È inoltre possibile cancellare e pianificare i rapporti mediante l'utility dalla riga di comando zman. Per ulteriori informazioni sull'utilizzo dell'utility della riga di comando zman, vedere "Comandi per i rapporti" nel *[Riferimento per le utility dalla riga di comando di ZENworks 10](#page-0-0)  [Asset Management](#page-0-0)*.

## <span id="page-25-0"></span>**3.3 Gestione di discussioni sui rapporti**

Il riquadro Discussioni in ZENworks Reporting Server InfoView è un canale per le discussioni tra tutti gli amministratori. Questo pannello è abilitato per gli utenti che dispongono del diritto Esegui/ Pubblica rapporto.

Per aprire il pannello Discussioni, fare clic sulla freccia nell'angolo in basso a destra della finestra. Per ulteriori informazioni sulla gestione delle discussioni, vedere *[BusinessObjects Enterprise XI 3.1](http://help.sap.com/businessobject/product_guides/boexir31/en/xi3-1_bip_user_en.pdf)  [InfoView User](http://help.sap.com/businessobject/product_guides/boexir31/en/xi3-1_bip_user_en.pdf)'[s Guide](http://help.sap.com/businessobject/product_guides/boexir31/en/xi3-1_bip_user_en.pdf)* (http://help.sap.com/businessobject/product\_guides/boexir31/en/xi3- 1 bip user en.pdf).

# <span id="page-26-0"></span><sup>4</sup>**Soluzione dei problemi relativi alla generazione dei rapporti nel sistema**

Le seguenti sezioni descrivono le soluzioni per i problemi che potrebbero verificarsi durante l'utilizzo della Generazione di rapporti di sistema di ZENworks Asset Management:

- [Sezione 4.1, "Messaggi di errore del server di generazione rapporti del sistema", a pagina 27](#page-26-1)
- [Sezione 4.2, "Strategie di soluzione dei problemi nella generazione dei rapporti del sistema", a](#page-28-0)  [pagina 29](#page-28-0)

Per risolvere altri problemi che potrebbero verificarsi durante l'utilizzo del server di generazione rapporti di ZENworks, vedere *[BusinessObjects XI Release 2 Error Message Guide](http://support.businessobjects.com/documentation/product_guides/default.asp)* (http:// support.businessobjects.com/documentation/product\_guides/default.asp) (in lingua inglese).

### <span id="page-26-1"></span>**4.1 Messaggi di errore del server di generazione rapporti del sistema**

Questa sezione include informazioni dettagliate sui messaggi di errore che potrebbero venire visualizzati utilizzando il server di generazione rapporti del sistema.

- ["Errore: stato batch sconosciuto" a pagina 27](#page-26-2)
- ["30270: errore interno durante la chiamata dell'API 'processDPCommands'. \(Errore: WIS](#page-27-0)  [30270\) BOException caught:RESULT=80004005;WHAT=RefreshBatch non riuscito" a](#page-27-0)  [pagina 28](#page-27-0)
- ["Nessun server di generazione rapporti di ZENworks configurato nella zona di gestione" a](#page-27-1)  [pagina 28](#page-27-1)
- ["L'utente non dispone dei diritti necessari per salvare la cartella o modificare le categorie. Se](#page-27-2)  [tali diritti sono necessari, rivolgersi all'amministratore di BusinessObjects." a pagina 28](#page-27-2)
- "Impossibile riconnettersi a CMS <nome-server>:6400. La sessione è stata chiusa o è scaduta. [\(FWM 01002\)" a pagina 29](#page-28-1)

#### <span id="page-26-2"></span>**Errore: stato batch sconosciuto**

Origine: ZENworks 10 Asset Management SP2; Generazione dei rapporti nel sistema.

- Spiegazione: In ZENworks Reporting Server InfoView questo errore può verificarsi quando si accede alla cartella di rapporti superiore dopo la generazione di rapporti.
	- Azione: Dopo aver generato i rapporti, eseguire il logout dal server di generazione rapporti di ZENworks, quindi eseguire nuovamente il login a ZENworks Reporting Server InfoView.

### <span id="page-27-0"></span>**30270: errore interno durante la chiamata dell'API 'processDPCommands'. (Errore: WIS 30270) BOException caught:RESULT=80004005;WHAT=RefreshBatch non riuscito**

Origine: ZENworks 10 Asset Management SP2; Generazione dei rapporti nel sistema.

- Spiegazione: Se si pianifica un rapporto predefinito o un rapporto Web Intelligence pubblicato utilizzando il comando report-deploy, può verificarsi questo errore.
- Possibile causa: Il comando report-deploy pubblica i file \*.wid nell'archivio file di BusinessObjects, apre il documento, lo aggiorna e lo salva di nuovo. Se per qualsiasi motivo non è possibile eseguire l'aggiornamento, ad esempio per timeout della connessione, il documento rimane in uno stato non valido. Il rapporto viene distribuito al server di generazione rapporti di ZENworks, ma genera un errore quando viene pianificato.

Azione: Effettuare le seguenti operazioni.

- **1** Aprire il rapporto che si desidera pianificare in ZENworks Reporting Server InfoView.
- **2** Fare clic su *Aggiorna dati*
- **3** Salvare il rapporto.
- **4** Pianificare il rapporto. Per ulteriori informazioni sulla pianificazione di un rapporto, vedere [Capitolo 3, "Creazione e gestione di rapporti", a](#page-24-0)  [pagina 25](#page-24-0).

### <span id="page-27-1"></span>**Nessun server di generazione rapporti di ZENworks configurato nella zona di gestione**

Origine: ZENworks 10 Asset Management SP2; Generazione dei rapporti nel sistema.

- Spiegazione: In una zona di gestione se il server primario è un dispositivo SLES 10 a 64 bit e il server di generazione rapporti di ZENworks è installato in un server ZENworks secondario di Windows, può verificarsi questo errore quando si tenta di avviare la generazione dei rapporti dal server secondario. Le opzioni di generazione rapporti possono venire disabilitate nella scheda *Generazione rapporti* del Centro di controllo ZENworks.
- Possibile causa: Impossibile completare i task di post-installazione di ZENworks Asset Management sul server secondario.
	- Azione: Avviare Generazione rapporti dal server primario SLES 10.

### <span id="page-27-2"></span>**L'utente non dispone dei diritti necessari per salvare la cartella o modificare le categorie. Se tali diritti sono necessari, rivolgersi all'amministratore di BusinessObjects.**

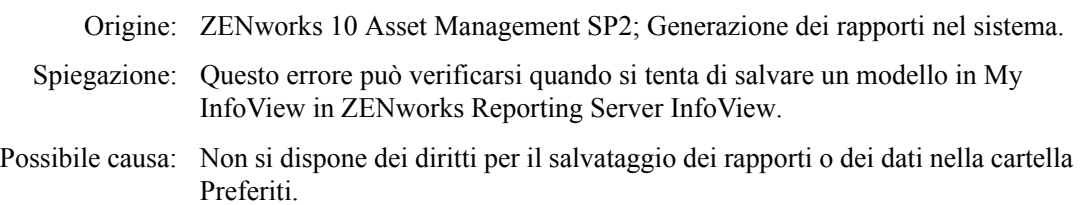

Azione: Richiedere all'amministratore i diritti Crea/Cancella rapporti per la cartella Preferiti.

### <span id="page-28-1"></span>**Impossibile riconnettersi a CMS <nome-server>:6400. La sessione è stata chiusa o è scaduta. (FWM 01002)**

- Origine: ZENworks 10 Configuration Management SP2; Generazione dei rapporti nel sistema.
- Spiegazione: Questo errore può verificarsi se la sessione di ZENworks Reporting Server InfoView è scaduta e si sta tentando di riavviarla.
	- Azione: Effettuare le seguenti operazioni:
		- **1** Eliminare i cookie del browser.
		- **2** Chiudere tutte le istanze del browser.
		- **3** Eseguire il login al Centro di controllo ZENworks e avviare ZENworks Reporting Server InfoView.

### <span id="page-28-0"></span>**4.2 Strategie di soluzione dei problemi nella generazione dei rapporti del sistema**

Questa sezione descrive le soluzioni per i problemi che potrebbero verificarsi quando si utilizza la Generazione rapporti del sistema di ZENworks 10 Asset Management.

- ["Impossibile avviare ZENworks Reporting Server InfoView" a pagina 30](#page-29-0)
- ["Se si avvia ZENworks Reporting Server InfoView in Internet Explorer, ZENworks Reporting](#page-29-1)  [Server InfoView si blocca durante l'apertura di un documento Web Intelligence" a pagina 30](#page-29-1)
- ["Se si avvia ZENworks Reporting Server InfoView utilizzando Mozilla Firefox, il rapporto può](#page-29-2)  [non generare dati corretti quando si modificano i relativi attributi" a pagina 30](#page-29-2)
- ["I diritti di generazione rapporti possono non funzionare correttamente se si avvia il Centro di](#page-30-0)  [controllo ZENworks con le impostazioni internazionali non inglesi" a pagina 31](#page-30-0)
- ["Impossibile inviare i rapporti come messaggi e-mail utilizzando ZENworks Reporting Server](#page-30-1)  [InfoView se il server di generazione rapporti è installato sul server SLES 10" a pagina 31](#page-30-1)
- ["Impossibile inviare i rapporti a un'ubicazione di file utilizzando ZENworks Reporting Server](#page-30-2)  [InfoView se il server di generazione rapporti di ZENworks è installato sul server SLES 10" a](#page-30-2)  [pagina 31](#page-30-2)
- ["Impossibile creare un nuovo documento Web Intelligence in ZENworks Reporting Server](#page-30-3)  [InfoView" a pagina 31](#page-30-3)
- ["Per i dati dei rapporti viene visualizzata la voce #incompatible quando l'utente crea un](#page-31-0)  [rapporto utilizzando Interrogazione HTML" a pagina 32](#page-31-0)
- ["Impossibile pianificare i rapporti in un'ubicazione file su un dispositivo Linux" a pagina 32](#page-31-1)
- ["Il collegamento ZENworks Reporting Server InfoView è disabilitato nel Centro di controllo](#page-31-2)  [ZENworks se è stato eseguito il login mediante un server primario ZENworks su cui non è stato](#page-31-2)  [installato il server di generazione rapporti di ZENworks" a pagina 32](#page-31-2)
- ["Impossibile eseguire il login a ZENworks Reporting Server InfoView dalla console di login](#page-32-0)  [del server di generazione rapporti di ZENworks dopo la scadenza della sessione di ZENworks](#page-32-0)  [Reporting Server InfoView" a pagina 33](#page-32-0)
- ["Impossibile avviare il visualizzatore SQL durante la creazione di un nuovo documento Web](#page-32-1)  [Intelligence in ZENworks Reporting Server InfoView se si avvia il Centro di controllo](#page-32-1)  [ZENworks nelle impostazioni internazionali francesi o cinesi" a pagina 33](#page-32-1)

#### <span id="page-29-0"></span>**Impossibile avviare ZENworks Reporting Server InfoView**

Origine: ZENworks 10 Asset Management SP2; Generazione dei rapporti nel sistema.

- Possibile causa: Il firewall è attivato per il server ZENworks in cui è installato il Server di generazione rapporti di ZENworks.
	- Azione: Disabilitare il firewall e riavviare ZENworks Reporting Server InfoView. Per ulteriori informazioni, vedere "Utilizzo di un firewall" nella *[Guida](#page-0-0)  [allinstallazione del server di generazione rapporti di ZENworks 10 Asset](#page-0-0)  [Management](#page-0-0)*.

### <span id="page-29-1"></span>**Se si avvia ZENworks Reporting Server InfoView in Internet Explorer, ZENworks Reporting Server InfoView si blocca durante l'apertura di un documento Web Intelligence**

- Origine: ZENworks 10 Asset Management SP2; Generazione dei rapporti nel sistema.
- Spiegazione: Se si avvia ZENworks Reporting Server InfoView in Internet Explorer, ZENworks Reporting Server InfoView si blocca quando si apre un documento Web Intelligence, visualizzando il seguente messaggio:

Please wait while the document is being processed.

- Azione: Aggiungere il Server di generazione rapporti all'elenco dei siti attendibili.
	- **1** In Internet Explorer fare clic su *Strumenti* > *Opzioni Internet*.
	- **2** Fare clic sulla scheda *Sicurezza*, scegliere *Siti attendibili*, quindi fare clic su *Siti*.
	- **3** Specificare l'indirizzo del sito del Server di generazione rapporti.
	- **4** Fare clic su *Aggiungi*.
	- **5** Fare clic due volte su *OK*.

### <span id="page-29-2"></span>**Se si avvia ZENworks Reporting Server InfoView utilizzando Mozilla Firefox, il rapporto può non generare dati corretti quando si modificano i relativi attributi**

- Origine: ZENworks 10 Asset Management SP2; Generazione dei rapporti nel sistema.
- Azione: Avviare ZENworks Reporting Server InfoView utilizzando la versione consigliata di Internet Explorer, modificare gli attributi nel modo desiderato, quindi generare il rapporto. Per ulteriori informazioni sulla versione consigliata di Internet Explorer, vedere "Requisiti del browser di amministrazione" in *[Guida allinstallazione di ZENworks 10 Asset](#page-0-0)  [Management](#page-0-0)*.

#### <span id="page-30-0"></span>**I diritti di generazione rapporti possono non funzionare correttamente se si avvia il Centro di controllo ZENworks con le impostazioni internazionali non inglesi**

- Origine: ZENworks 10 Asset Management SP2; Generazione dei rapporti nel sistema.
- Azione: Avviare il Centro di controllo ZENworks utilizzando le impostazioni internazionali inglesi.

### <span id="page-30-1"></span>**Impossibile inviare i rapporti come messaggi e-mail utilizzando ZENworks Reporting Server InfoView se il server di generazione rapporti è installato sul server SLES 10**

- Origine: ZENworks 10 Asset Management SP2; Generazione dei rapporti nel sistema.
- Spiegazione: Se il server di generazione rapporti di ZENworks è installato su un server SLES 10, è possibile che venga generato il seguente messaggio di errore quando si tenta di inviare un rapporto a un'ubicazione file utilizzando ZENworks Reporting Server InfoView (ossia facendo clic su *Invia* > *A e-mail* nel pannello Intestazione):

The destination plugin required for this action is disabled. If you require this functionality, please contact your system administrator.

Azione: Nessuno.

#### <span id="page-30-2"></span>**Impossibile inviare i rapporti a un'ubicazione di file utilizzando ZENworks Reporting Server InfoView se il server di generazione rapporti di ZENworks è installato sul server SLES 10**

Origine: ZENworks 10 Asset Management SP2; Generazione dei rapporti nel sistema.

Spiegazione: Se il server di generazione rapporti di ZENworks è installato su un server SLES 10, è possibile che venga generato il seguente messaggio di errore quando si tenta di inviare un rapporto a un'ubicazione file utilizzando ZENworks Reporting Server InfoView (ossia facendo clic su *Invia* > *A ubicazione file* nel pannello Intestazione):

> The destination plugin required for this action is disabled. If you require this functionality, please contact your system administrator.

Azione: Nessuno.

#### <span id="page-30-3"></span>**Impossibile creare un nuovo documento Web Intelligence in ZENworks Reporting Server InfoView**

- Origine: ZENworks 10 Asset Management SP2; Generazione dei rapporti nel sistema.
- Spiegazione: In ZENworks Reporting Server InfoView questo errore può verificarsi quando si seleziona *Esegui interrogazione* durante la creazione di un nuovo documento Web Intelligence.
- Possibile causa: Le preferenze del pannello dei rapporti per il documento Web Intelligence sono impostate su Interrogazione-HTML.
	- Azione: Modificare le preferenze del pannello dei rapporti del documento Web Intelligence impostandole sul pannello dei rapporti Java.

**1** Avviare ZENworks Reporting Server InfoView.

- **2** Fare clic su *Preferenze*.
- **3** Fare clic sulla scheda *Documento Web Intelligence*.
- **4** Selezionare *Pannello rapporti Java*.
- **5** Fare clic su *Applica* > *OK*.

#### <span id="page-31-0"></span>**Per i dati dei rapporti viene visualizzata la voce #incompatible quando l'utente crea un rapporto utilizzando Interrogazione HTML**

Origine: ZENworks 10 Asset Management SP2; Generazione dei rapporti nel sistema.

- Possibile causa: Le preferenze del pannello dei rapporti per il documento Web Intelligence sono impostate su Interrogazione HTML.
	- Azione: Per modificare le preferenze del pannello rapporti del documento Web Intelligence sul pannello rapporti Java, eseguire le seguenti operazioni:
		- **1** Avviare ZENworks Reporting Server InfoView.
		- **2** Fare clic su *Preferenze*.
		- **3** Fare clic sulla scheda *Documento Web Intelligence*.
		- **4** Selezionare *Pannello rapporti Java*.
		- **5** Fare clic su *Applica* > *OK*.
		- **6** Creare di nuovo il rapporto.

#### <span id="page-31-1"></span>**Impossibile pianificare i rapporti in un'ubicazione file su un dispositivo Linux**

Origine: ZENworks 10 Asset Management SP2; Generazione dei rapporti nel sistema.

Spiegazione: Quando si tenta di pianificare i rapporti in un'ubicazione file su un dispositivo Linux, per il rapporto viene visualizzato lo stato Non riuscito. Quando si fa clic su *Non riuscito*, viene visualizzato il seguente messaggio di errore:

> destination directory error. CrystalEnterprise.Disk unmanaged:

- Possibile causa: Il nome utente e la password sono specificati nel pannello *Pianificazione*.
	- Azione: Lasciare vuoti i campi *Nome utente* e *Password* durante la pianificazione dei rapporti in un'ubicazione file su un dispositivo Linux.
- Possibile causa: L'utente ZENworks sul dispositivo Linux non dispone dell'autorizzazione di scrittura per i file inclusi nell'ubicazione dei file di destinazione.
	- Azione: Assicurarsi che l'utente ZENworks sul dispositivo Linux disponga dell'autorizzazione di scrittura per i file nell'ubicazione dei file di destinazione.

### <span id="page-31-2"></span>**Il collegamento ZENworks Reporting Server InfoView è disabilitato nel Centro di controllo ZENworks se è stato eseguito il login mediante un server primario ZENworks su cui non è stato installato il server di generazione rapporti di ZENworks**

- Origine: ZENworks 10 Asset Management SP2; Generazione dei rapporti nel sistema.
- Possibile causa: Impossibile per il dispositivo risolvere il nome DNS del dispositivo in una zona di gestione in cui è installato il server di generazione rapporti di ZENworks.

Azione: Nel file hosts del dispositivo, immettere l'indirizzo IP del dispositivo in cui è installato il server di generazione rapporti di ZENworks.

```
Il file hosts è ubicato in c:\WINDOWS\system32\drivers\etc\ sui 
dispositivi Windows e in /etc/hosts sui dispositivi Linux.
```
#### <span id="page-32-0"></span>**Impossibile eseguire il login a ZENworks Reporting Server InfoView dalla console di login del server di generazione rapporti di ZENworks dopo la scadenza della sessione di ZENworks Reporting Server InfoView**

- Origine: ZENworks 10 Asset Management SP2; Generazione dei rapporti nel sistema.
- Azione: Avviare ZENworks Reporting Server InfoView tramite il Centro controllo ZENworks:
	- **1** Nel Centro di controllo ZENworks, fare clic sulla scheda *Rapporti*.
	- **2** Nel riquadro Generazione rapporti del server di generazione rapporti di ZENworks fare clic su *ZENworks Reporting Server InfoView*.

<span id="page-32-1"></span>**Impossibile avviare il visualizzatore SQL durante la creazione di un nuovo documento Web Intelligence in ZENworks Reporting Server InfoView se si avvia il Centro di controllo ZENworks nelle impostazioni internazionali francesi o cinesi**

Origine: ZENworks 10 Asset Management SP2; Generazione dei rapporti nel sistema.

- Spiegazione: Se si avvia ZENworks Reporting Server InfoView in francese o in cinese, si possono verificare degli errori quando si fa clic su *View SQL* (Visualizza SQL) sulla barra degli strumenti di interrogazione durante la creazione di un nuovo documento Web Intelligence.
- Possibile causa: La preferenza per *Web Intelligence* è impostata a *Interattivo*.

Azione: Effettuare le seguenti operazioni:

- **1** Avviare ZENworks Reporting Server InfoView.
- **2** Fare clic su *Preferenze* nell'angolo in alto a destra della barra degli strumenti per visualizzare la pagina corrispondente.
- **3** Fare clic su *Web Intelligence*.
- **4** Selezionare *Avanzata* per lo strumento di creazione/modifica di default.
- **5** Fare clic su *OK*.